# Aide TP BDW - connexion SGBD et serveur

### UCBL - Département Informatique de Lyon 1 – BDW - automne 2023

Pour programmer un site web avec base de données, il faut un serveur web, un SGBD et un langage permettant d'interagir avec le SGBD. Lors des séances de TP, nous utiliserons respectivement [Apache](http://httpd.apache.org/) [HTTP,](http://httpd.apache.org/) [MariaDB](http://mariadb.org/) et le [langage PHP.](http://php.net/) Vous pouvez visualiser la page d'accueil du serveur en saisissant l'URL <https://bdw.univ-lyon1.fr/> dans un navigateur (e.g., Firefox, Chrome).

## **1 Évaluer des requêtes SQL**

Pour interagir avec le SGBD installé sur le serveur, nous n'utiliserons pas un terminal, mais plutôt l'outil graphique PHPMyAdmin accessible à cette URL :

<https://bdw.univ-lyon1.fr/phpmyadmin>

### **1.1 Se connecter au SGBD**

Sur la page PHPMyAdmin, vous devez d'abord **saisir vos paramètres de connexion**. Votre login est celui de l'université avec le préfixe 'p' (ex, *p1234567* et non *11234567* ). Votre mot de passe est affiché dans Tomuss (colonne *mdp\_serveur*). Vous disposez d'une base de données dont le nom est votre login (panel de gauche). Une autre base de données apparait dans ce panel (*information\_schema*), mais vous ne devez pas l'utiliser (réservée au système).

### **1.2 Importer un jeu de données**

Pour créer un jeu de données dans MariaDB, commencez par télécharger le jeu de données du TP (voir [page BDW\)](https://perso.liris.cnrs.fr/fabien.duchateau/bdw#tp). C'est un script contenant des instructions SQL.

Dans PHPMyAdmin, exécutez les étapes suivantes, comme illustré sur la figure [1](#page-1-0) :

- 1. Sélectionnez votre base de données en cliquant dessus dans le panel de gauche (le chemin en haut doit afficher *Serveur : localhost » Base de données : p1234567* ) ;
- 2. Cliquez sur l'onglet *Importer* ;
- 3. Cliquez sur le bouton *Parcourir* pour sélectionner le jeu de données que vous avez téléchargé ;
- 4. Cliquez sur *Exécuter*. Un message de succès s'affiche, et il est parfois nécessaire d'actualiser la page pour voir vos nouvelles tables (symbole avec une flèche verte dans le panel de gauche).

Au lieu d'importer, vous pouvez aussi copier-coller le contenu du fichier jeu de données dans l'onglet *SQL* et cliquer sur *Exécuter*.

Vous pouvez maintenant tester des requêtes SQL (onglet SQL) sur le jeu de données.

<span id="page-1-0"></span>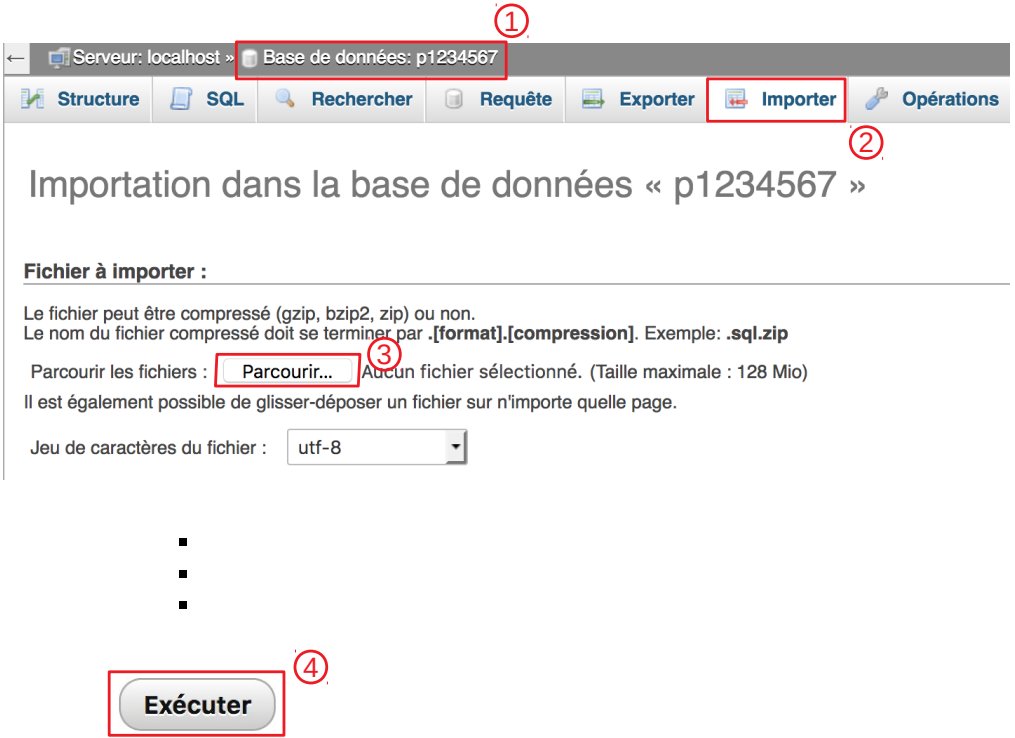

Fig. 1 : Capture d'écran de PHPMyAdmin, avec les étapes annotées pour un import.

### **2 Envoyer des pages web sur le serveur**

Pour visualiser votre site web, il faut que ses fichiers soient sur le serveur. Choisissez parmi les 4 options suivantes pour travailler sur votre site :

- Édition de vos fichiers en local, et transfert des fichiers sur le serveur en ligne de commande
- Utilisation d'un outil de transfert comme Filezilla (option à privilégier)
- Édition des fichiers directement sur le serveur (peu convivial)
- Travail en local avec serveur local (uniquement avec machine personnelle et en autonomie)

Pour les 3 premières options, la visualisation de votre site web se fait dans un navigateur à cette URL de base (en modifiant le "login", et éventuellement complétée par le ou les répertoires contenant votre fichier *index*) : <https://bdw.univ-lyon1.fr/p1234567/>

### **2.1 Option "édition locale et transfert en ligne de commande"**

Si vous développez votre site en local, vous bénéficiez d'éditeurs sophistiqués (e.g., Notepad++, Brackets, Sublime). Cependant, pour tester/visualiser votre site, il faudra envoyer les fichiers sur le serveur. La commande scp (ou mieux, [rsync](https://rsync.samba.org/documentation.html) sous Linux/Mac) permet d'envoyer un fichier ou un répertoire (option -r) local vers un serveur distant (ici dans le répertoire "home" de p1234567) :

scp -r fichier ou repertoire local p1234567@bdw.univ-lyon1.fr/:/var/www/p1234567/

Ensuite, visualisez votre site dans un navigateur à l'URL [https://bdw.univ-lyon1.fr/p1234567/.](https://bdw.univ-lyon1.fr/p1234567/)

### **2.2 Option "utilisation d'un outil de transfert"**

L'utilisation d'un outil de transfert avec interface graphique, e.g., [Filezilla,](https://filezilla-project.org/) facilite cette opération (équivalent de la commande scp), et permet de travailler localement voire d'éditer directement des fichiers sur le serveur. Ces logiciels offrent une vue sur les fichiers locaux et sur les fichiers du serveur distant (voir figure [2\)](#page-2-0). Les paramètres à préciser pour se connecter au serveur distant :

- *Serveur :* bdw.univ-lyon1.fr/
- *Port :* 22
- *Login et mot de passe :* les mêmes que ceux que vous utilisez pour PHPMyAdmin

<span id="page-2-0"></span>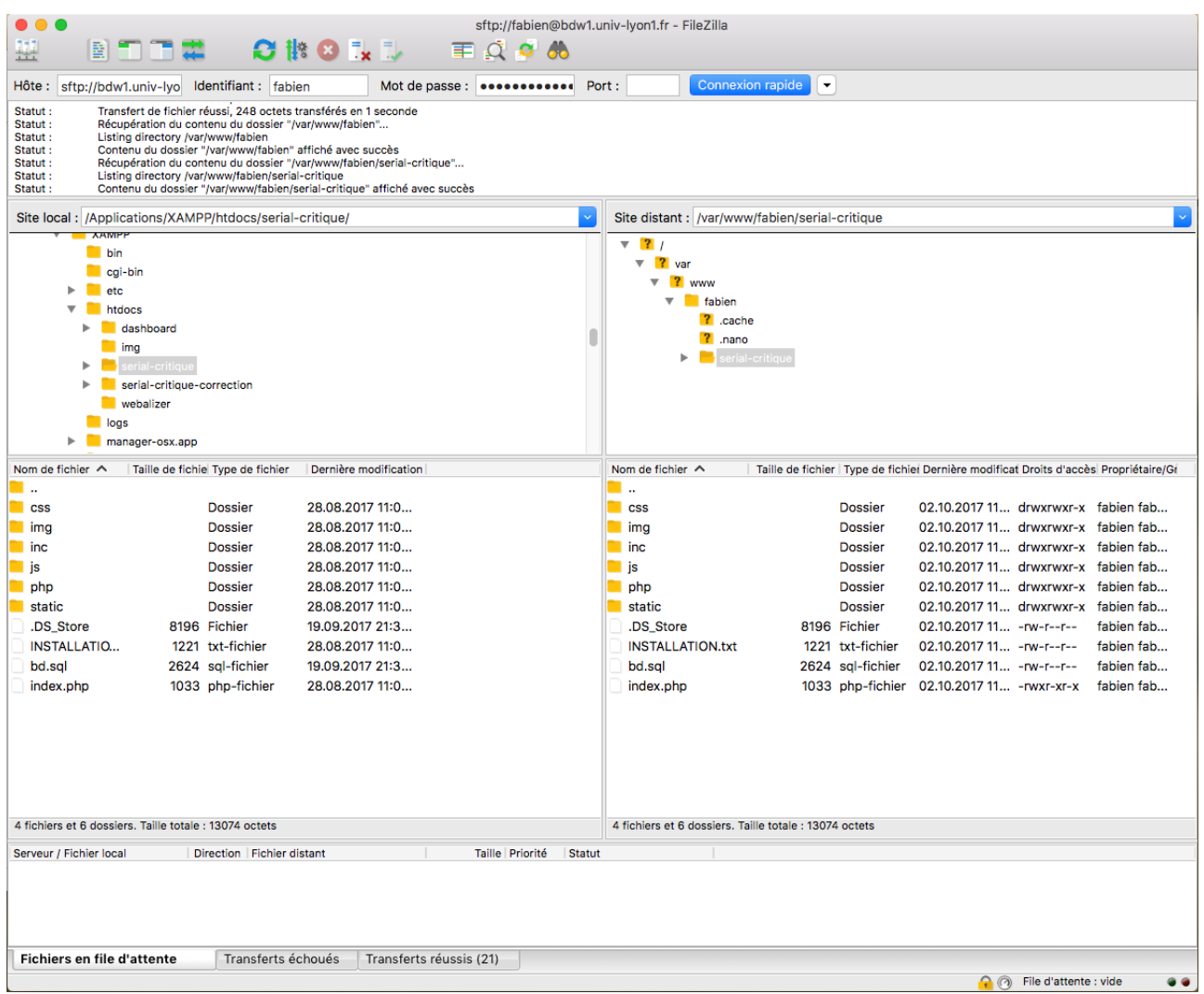

Fig. 2 : Capture d'écran de Filezilla. Les fichiers locaux sont présentés à gauche, ceux sur le serveur sont dans la partie droite. Un "glisser-déposer" permet de transférer des fichiers de part et d'autre.

### **2.3 Option "édition sur le serveur"**

Connectez-vous au serveur en tapant dans un terminal : ssh p1234567@bdw.univ-lyon1.fr/ Dans le terminal, vous pouvez ensuite utiliser des outils comme micro ou nano pour éditer vos fichiers. Attention, ces outils disposent de fonctionnalités limitées.

### **2.4 Option "travail en local"**

Cette option implique que vous travaillez **en autonomie**. En effet, les chargé.e.s de TP ne peuvent pas consacrer beaucoup de temps à vous aider à installer / configurer les applications sur votre ordinateur personnel. De plus, si vous êtes en binôme, il faudra probablement un outil de collaboration pour partager le code (e.g., le [git de l'UCBL\)](https://forge.univ-lyon1.fr/).

Installez un serveur web (e.g., Apache), PHP, et le SGBD MariaDB sur votre machine personnelle. Il existe des packages qui facilitent l'installation de ces applications, par exemple [XAMPP](https://www.apachefriends.org/download.html) ou [LAMPP.](https://doc.ubuntu-fr.org/lamp) Ensuite la procédure est spécifique selon les applications installées, votre OS, etc. (mais globalement, il faut lancer les applications et éditer vos fichiers dans un répertoire accessible au serveur).